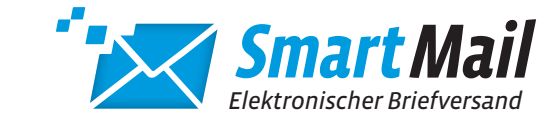

# INSTALLATION DES SMARTMAIL-DRUCKERTREIBERS

#### 1. INSTALLATIONSVORAUSSETZUNGEN

- » Windows 7, SP1 oder höher
- » Internetverbindung über HTTPS (Port 443)

#### 2. INSTALLATIONSDATEI

» Bitte von folgender Adresse herunterladen und mit lokalen Administrationsrechten ausführen

#### https://www.lmf-postservice.de/postservice/geschaeftskunden/druckertreiber.html

#### 3. DRUCKERKONFIGURATION

» Wählen Sie die Adresse (Domain) des Servers https://www.smartmail-druckertreiber.de. Falls Sie einen Proxy-Server verwenden, können Sie auch diesen hier eintragen:

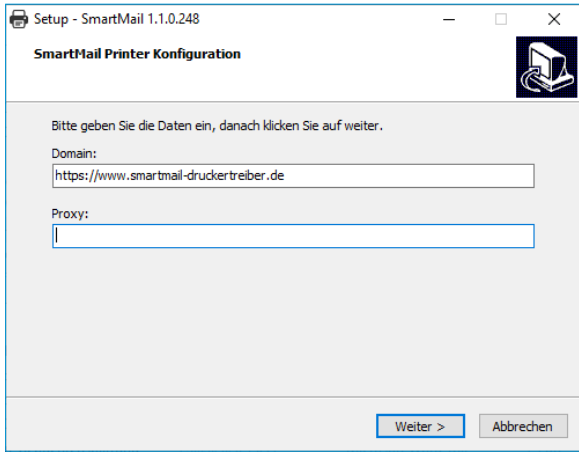

» Bestimmen Sie im nächsten Dialog den Namen der Anwendung. Der voreingestellte Standardname ist SmartMail

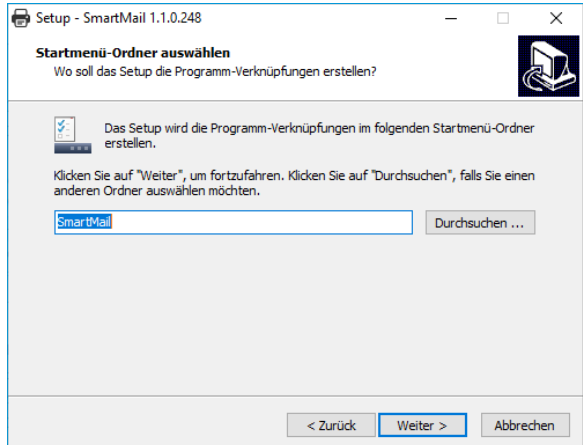

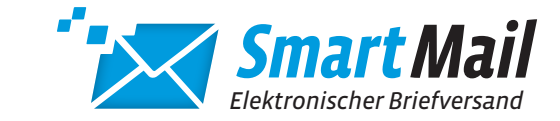

# INSTALLATION DES SMARTMAIL-DRUCKERTREIBERS

» Auf Wunsch können Sie ein Desktop-Symbol der Anwendung erstellen lassen...

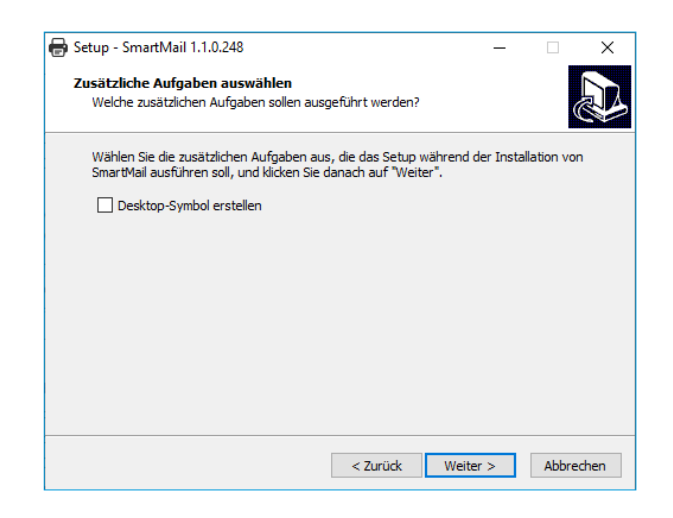

» ...und die Installation damit abschließen.

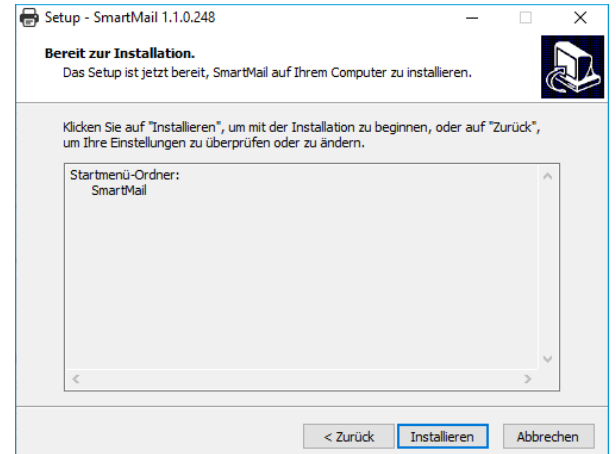

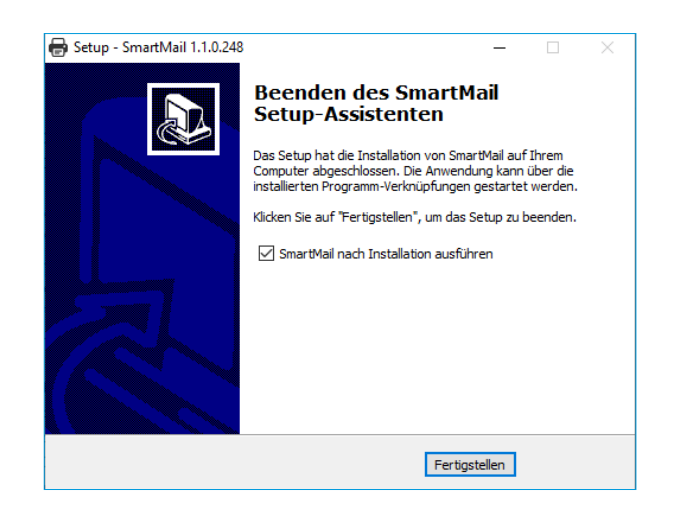

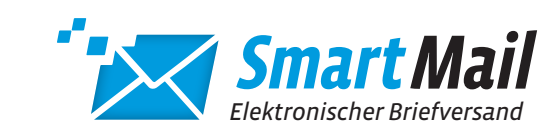

### INSTALLATION DES SMARTMAIL-DRUCKERTREIBERS

### 4. REGISTRIERUNG

 » Nach dem Erstaufruf des Druckertreibers werden Sie aufgefordert, sich mit Ihrem Benutzernamen und Passwort zu registrieren.

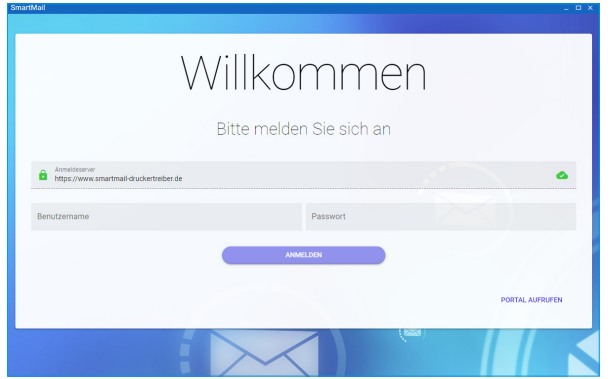

» Der Druckertreiber steht nun zur Benutzung bereit

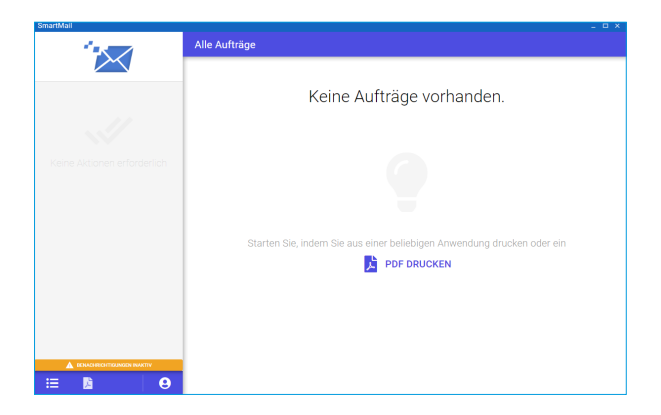